## REQUEST A RESIDENTIAL SUBDIVISION PROJECT

- 1. Open your internet web browser.
- 2. In the address bar, type in<https://secure.cpsenergy.com/crportal/#/>
- 3. Click **SIGN IN** located in the top right corner of the page.

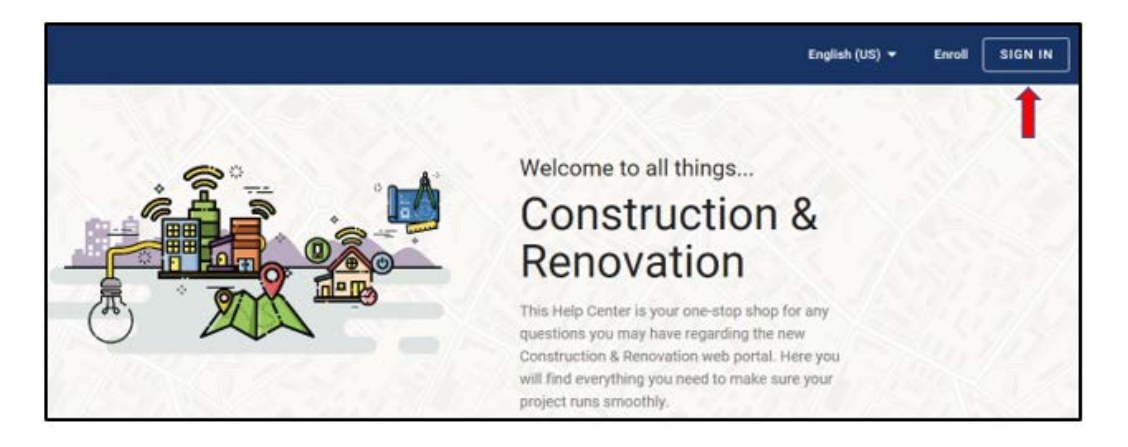

4. Enter your **Account ID** and click **NEXT**.

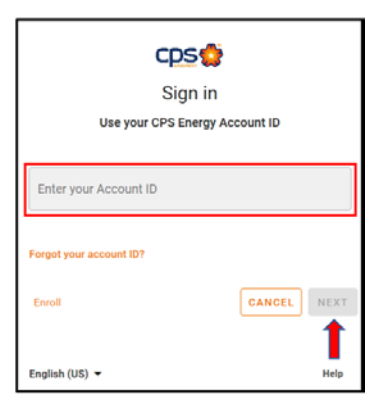

5. Enter your **password** and click **NEXT**.

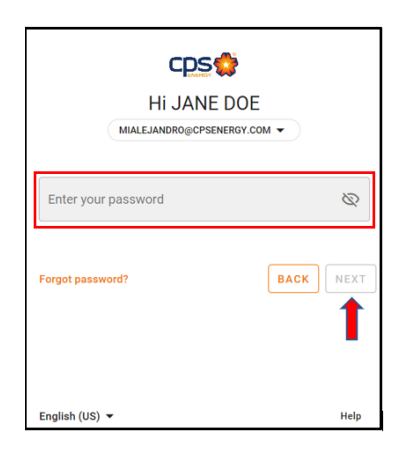

6. Click the **orange plus sign (+)** in the upper right corner to add a new project.

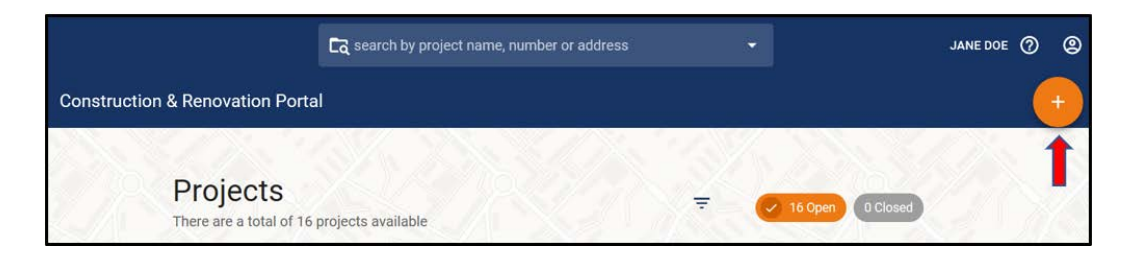

- 7. Select **Residential Subdivision** as your project type.
- 8. Enter the **Project Name** (required)and click **Next**.

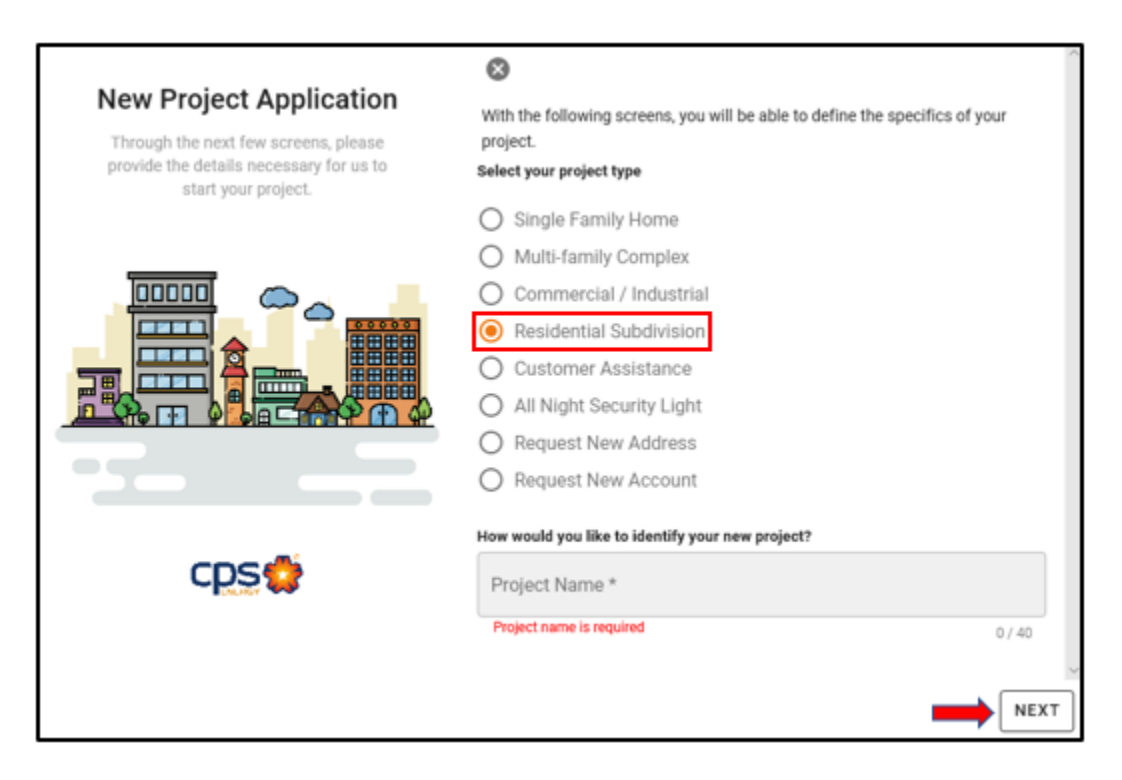

9. Select which type of services you will be managing at this address, as well as the installation type. If **Gas** or **Both electric and gas** is selected, a list of gas options is displayed. Click to check all which apply. Click **NEXT**.

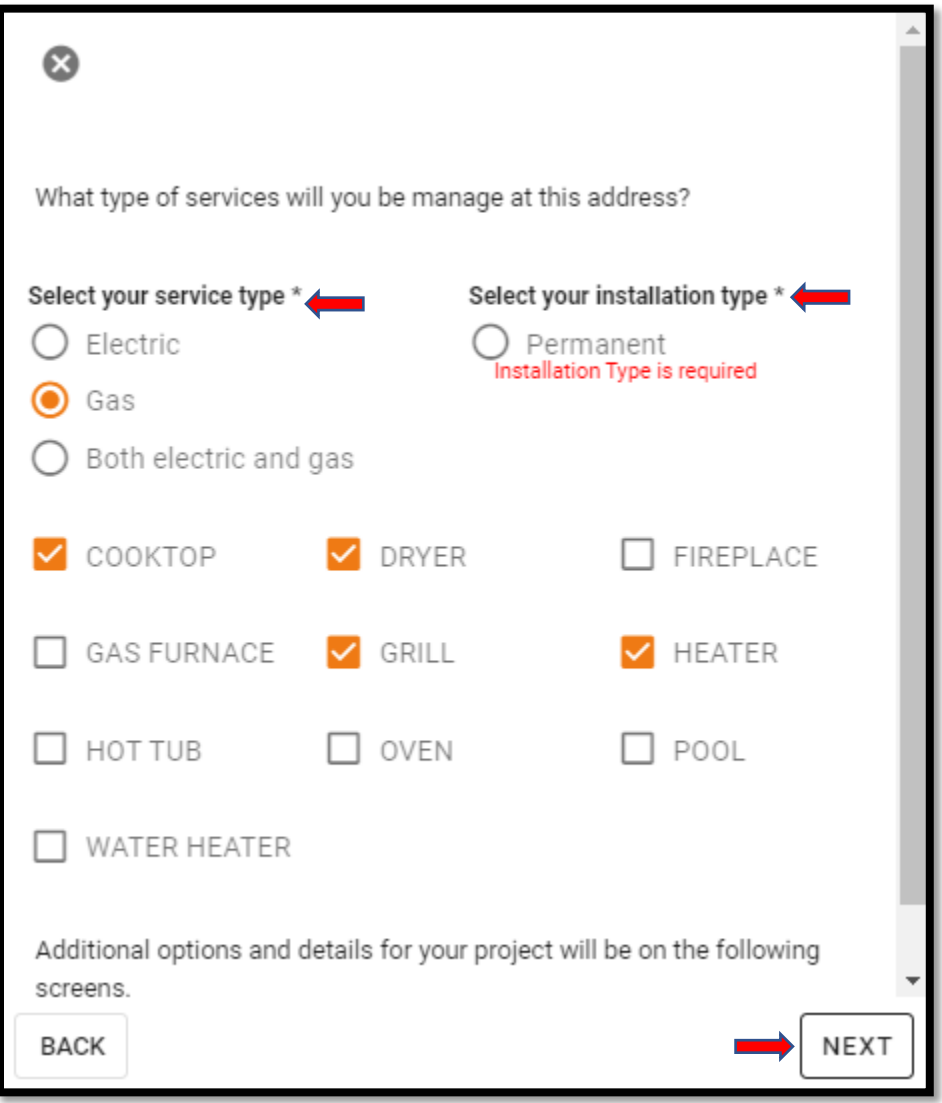

10. Type in the additional details related to your project, including your **Site Ready Date**, **Requested Start Date**, trenching, etc. (You'll need to **scroll**). Click **NEXT**.

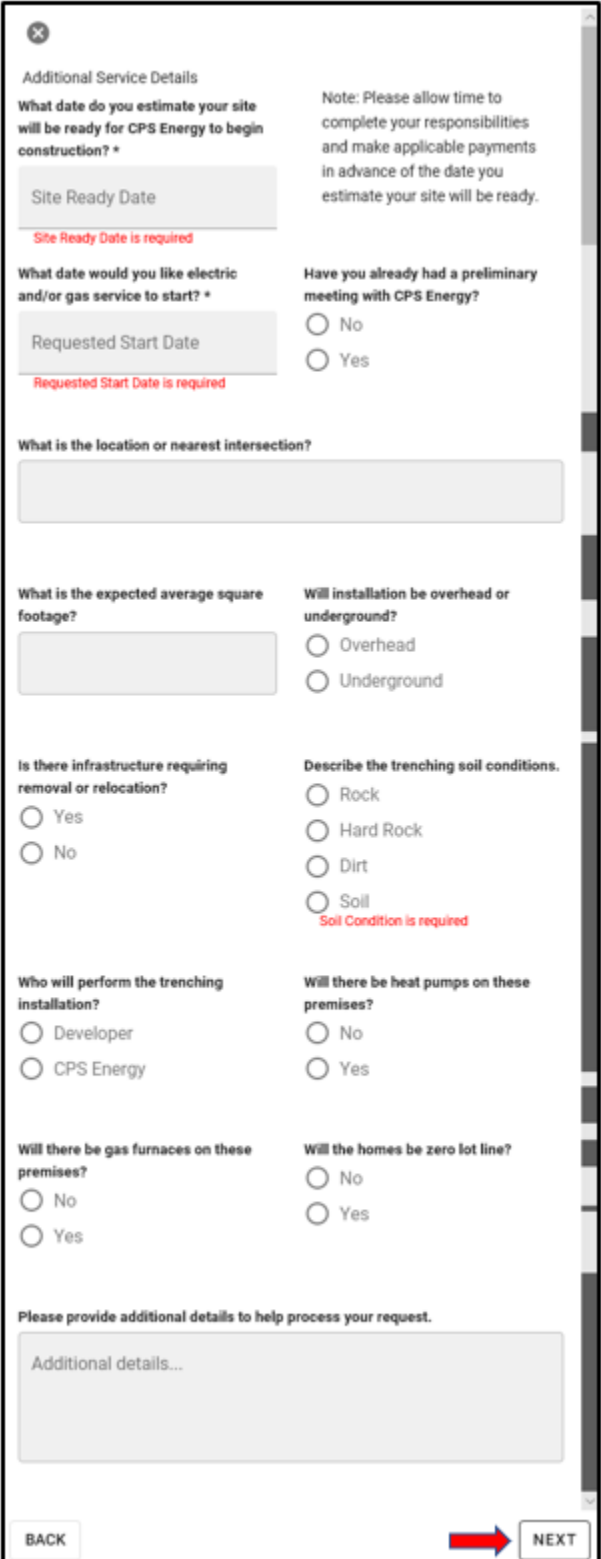

11. Select (click) the **billing account** (a green checkmark will appear in the upper, right-hand corner of the selected account), or **Request a new account** to use for this project and click **Next**.

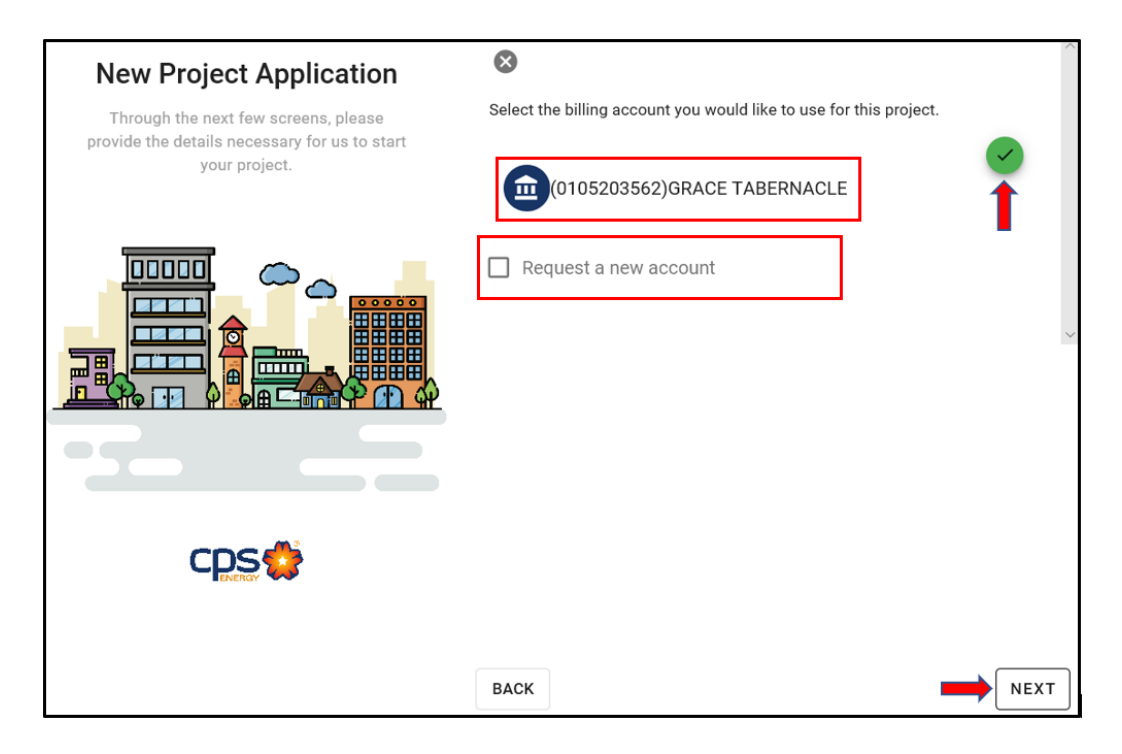

12. Enter the appropriate contact information for the project (you'll need to **scroll**) and click

**Next**.

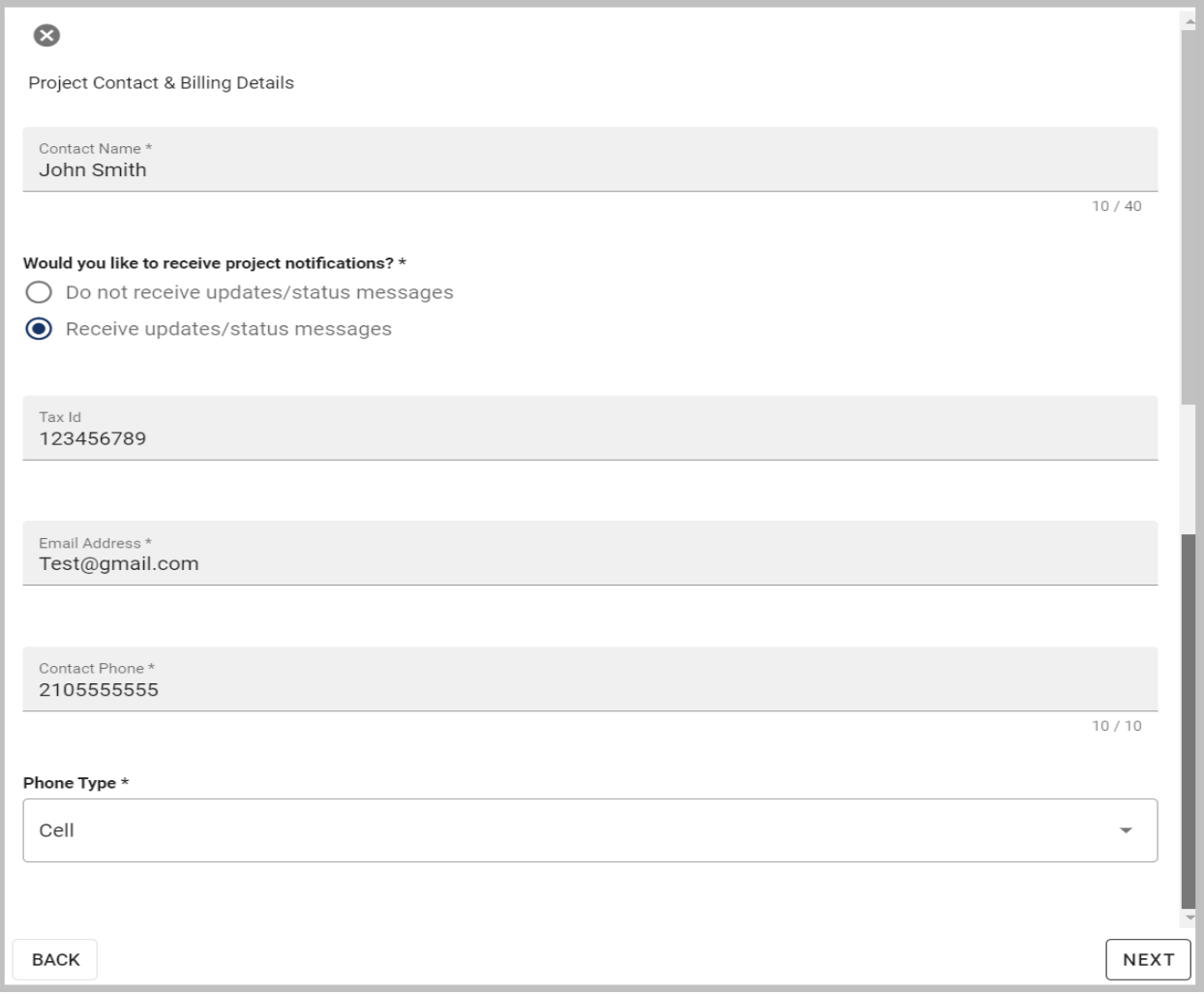

## 13. Click **SUBMIT** on the **Project Details** page for your new project.

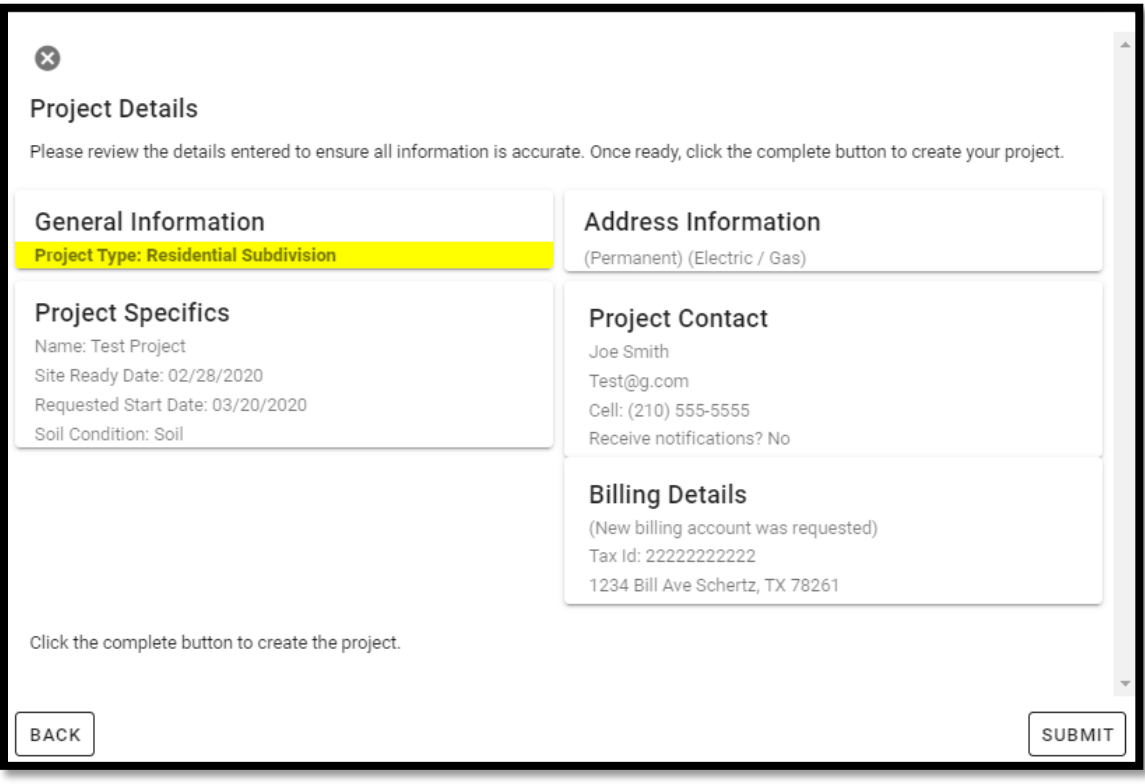

Once the project is created, tasks will display, based on the type of project. To see those tasks and upload attachments in response to those tasks, please follow these steps:

1. To upload completed document to your project, click to select the project from the project list.

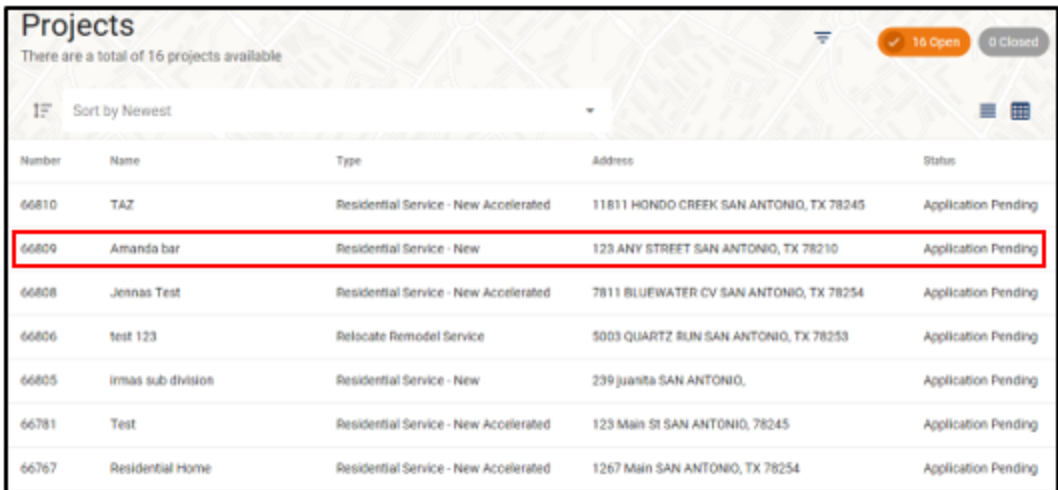

2. If you would like to see tasks for the project, click the **project card**.

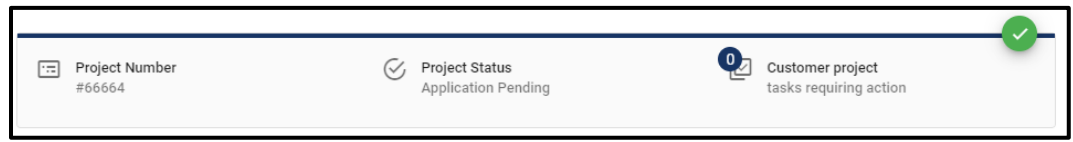

3. If you would like to see tasks for a work request, click the appropriate **work request card**.

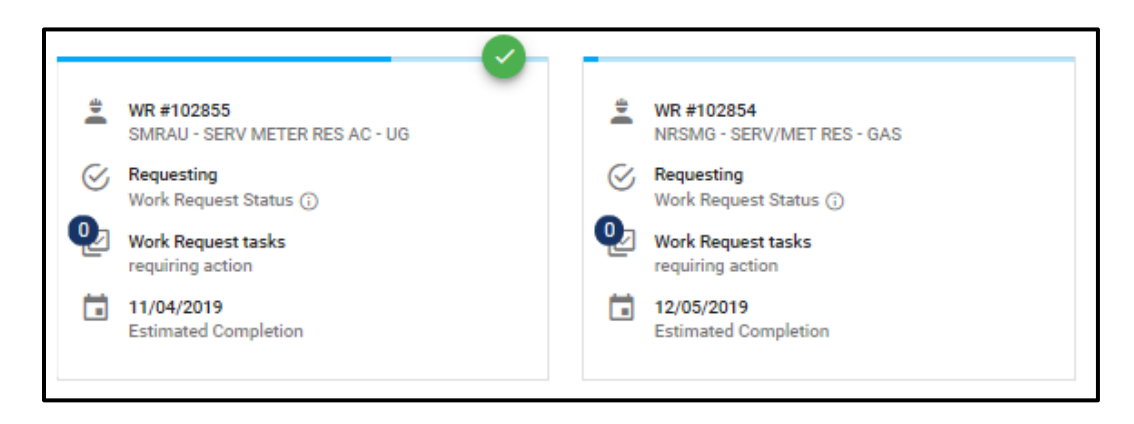

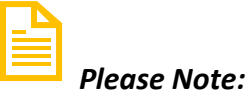

*A green checkmark appears in the top right corner of whichever card is currently selected. \*\* All cards and options are specific to the object with the green checkmark. \*\**

- 4. In the menu bar underneath the work request cards, click **TASKS**.
- 5. Notice the list of tasks which reflect documents CPS Energy needs to progress your project request.

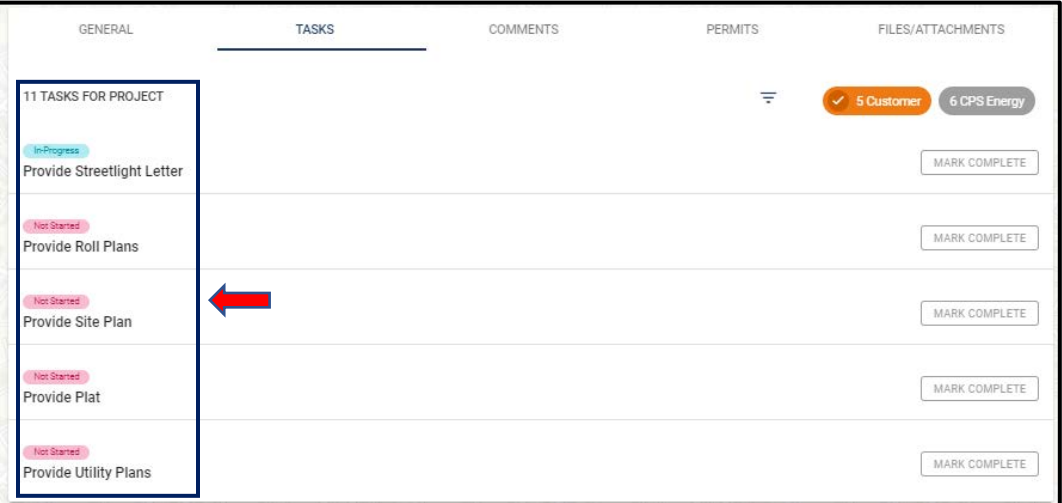

- 6. Once a document is ready to submit, Click **ATTACHMENTS** on the menu.
- 7. Click **Select a file to be uploaded** in the text box, to the right of the **paperclip** icon. Once you have chosen your file and clicked **Open**, in the file navigation window, click **Upload File**.

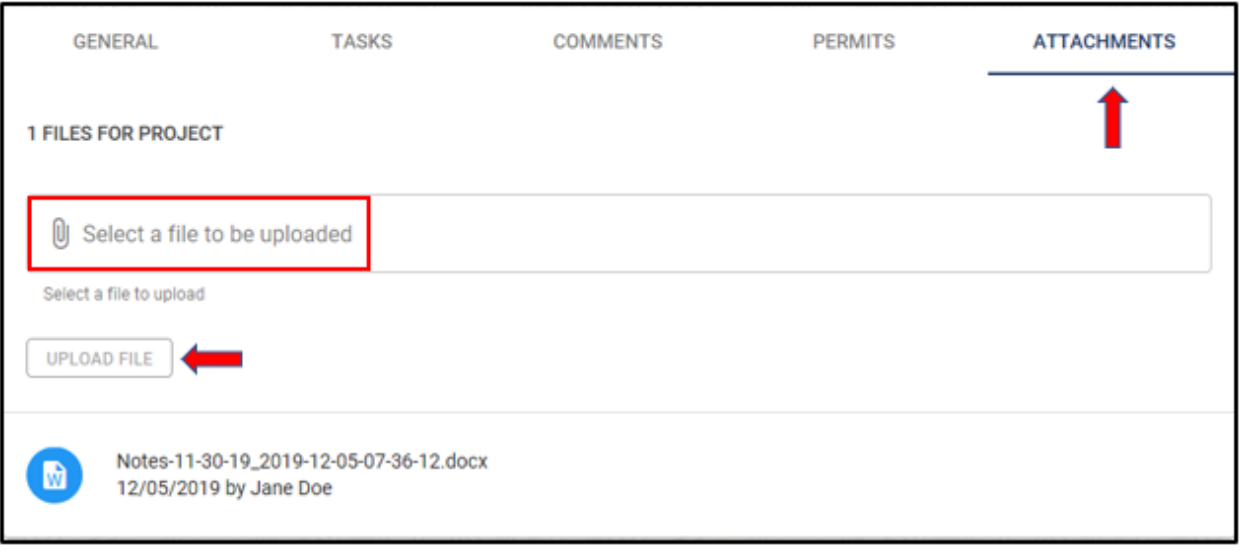

8. Once the upload is complete, notice the **FILES FOR** number was incremented (from 1 to 2 in this example) and the file information appears below the **UPLOAD FILE** button. This may take a few seconds to complete.

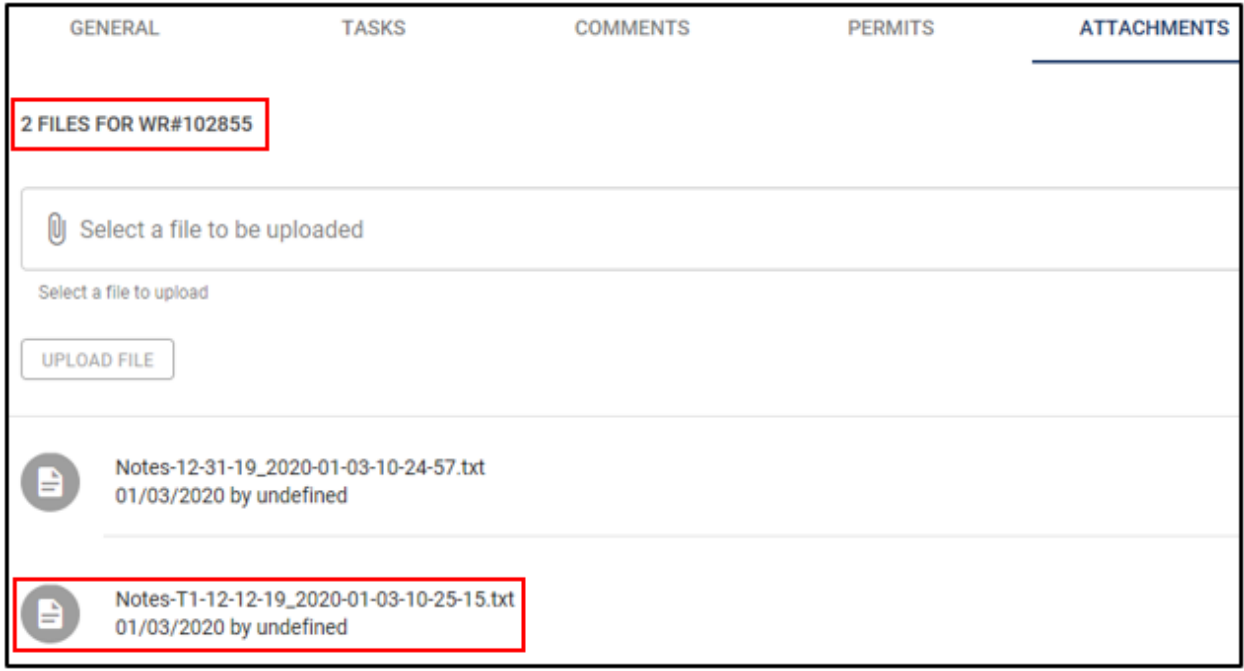

9. To access a document which has been uploaded, click on the document and select from the **Open**, **Save**, **Save as**, or **Cancel** options in the dialog box (**Save as** is accessed by clicking the **Up-Arrow** . next to **Save**).

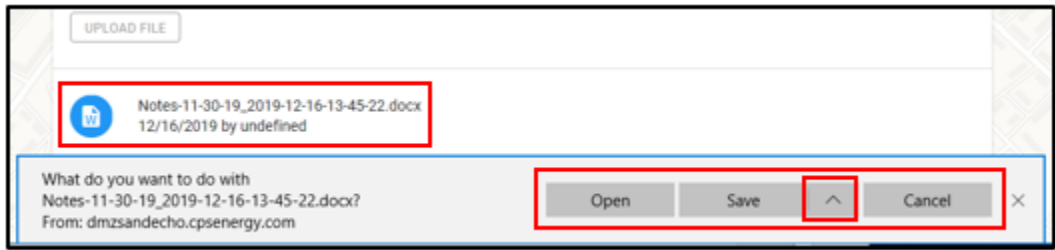